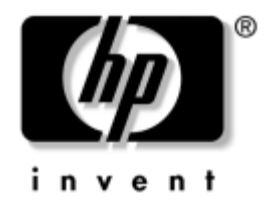

# **Guia de Gerenciamento de Desktops**

Business Desktops dx5150

Número de Peça: 375370-203

#### **Agosto de 2005**

Este guia apresenta definições e instruções para utilização dos recursos de segurança e o HP Client Management Solutions, que estão pré-instalados em determinados modelos.

© Copyright 2004–2005 Hewlett-Packard Development Company, L.P. As informações contidas neste documento estão sujeitas a alteração sem aviso.

Microsoft e Windows são marcas comerciais da Microsoft Corporation nos Estados Unidos e em outros países.

As únicas garantias dos produtos e serviços HP estão estabelecidas nas declarações expressas de garantia que acompanham tais produtos e serviços. Nada aqui contido deve representar ou constituir uma garantia adicional. A HP não será responsável por erros técnicos ou editoriais ou por omissões contidas aqui.

Este documento contém informações patenteadas que estão protegidas por direitos autorais. Nenhuma parte deste documento pode ser fotocopiada, reproduzida ou traduzida para qualquer outro idioma sem a permissão prévia e por escrito da Hewlett-Packard Company.

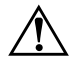

Å **ADVERTÊNCIA:** O texto apresentado dessa maneira indica que, se as instruções não forem seguidas, provavelmente haverá danos físicos ou morte.

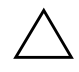

Ä **CUIDADO:** O texto apresentado dessa maneira indica que, se as instruções não forem seguidas, provavelmente haverá danos ao equipamento ou perda de informações.

#### **Guia de Gerenciamento de Desktops**

Business Desktops dx5150

Primeira Edição: Dezembro de 2004 Segunda Edição: Fevereiro de 2005 Terceira Edição: Agosto de 2005

Número de Peça: 375370-203

# **Sumário**

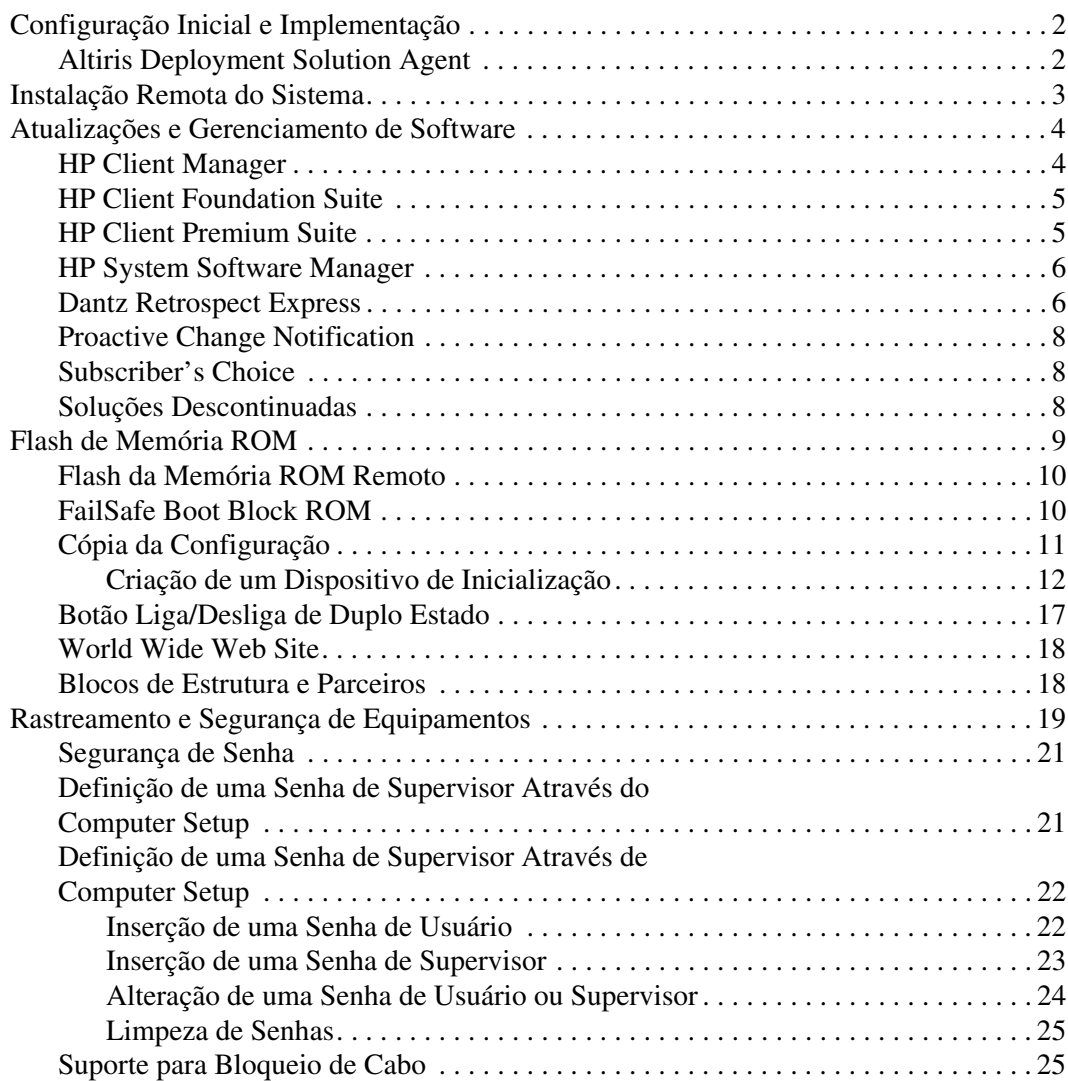

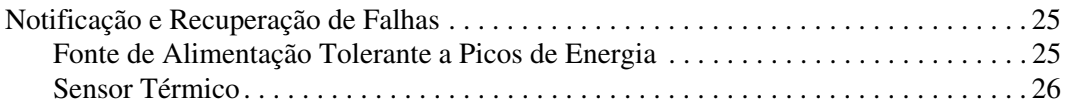

# **Guia de Gerenciamento de Desktop**

<span id="page-4-1"></span><span id="page-4-0"></span>O HP Client Management Solutions fornece soluções com base em padrões para o gerenciamento e controle de desktop, workstations e notebooks em um ambiente de rede. A HP foi pioneira em gerenciamento de desktops em 1995, quando lançou na indústria os primeiros computadores desktop pessoais plenamente gerenciáveis. A HP possui patentes de tecnologia com capacidade de gerenciamento. Desde então, a HP tem liderado um esforço em toda essa área para desenvolver os padrões e a infra-estrutura necessários para implementar, configurar e gerenciar desktops, workstations e notebooks de forma efetiva. As Soluções HP Client Management são um aspecto importante de nosso amplo compromisso de fornecer a você o PC Lifecycle Solutions para auxiliar durante as quatro fases do ciclo de vida útil de desktops—planejamento, implementação, gerenciamento e transição.

Os principais recursos do gerenciamento de desktops incluem:

- Configuração e implementação inicial
- Instalação remota do sistema
- Atualizações e gerenciamento de software
- Flash de memória ROM
- Rastreamento de computadores e segurança
- Notificação e recuperação de falhas

✎ O suporte para recursos específicos descritos neste guia pode variar dependendo do modelo ou da versão do software.

# <span id="page-5-0"></span>**Configuração Inicial e Implementação**

<span id="page-5-3"></span>O computador é fornecido com uma imagem de software do sistema pré-instalada. Após um breve processo de "fragmentação" do software, o computador está pronto para ser utilizado.

Pode-se substituir a imagem de software pré-instalada por um conjunto personalizado de software de sistema e aplicativos. Existem vários métodos de distribuir uma imagem de software personalizada. Elas incluem:

- Instalação de aplicativos adicionais de software após a fragmentação da imagem de software pré-instalada.
- Utilização de ferramentas de implementação de software, como o Altiris Deployment Solution, para substituir o software pré-instalado por uma imagem de software personalizada.
- Utilização de um processo de cópia de discos para copiar o conteúdo de uma unidade de disco para outra.

O melhor método de implementação depende dos processos e do ambiente tecnológico da sua organização. A seção PC Deployment do Web site das HP Lifecycle Solutions

<span id="page-5-4"></span>(<http://whp-sp-orig.extweb.hp.com/country/us/en/solutions.html>) fornece informações para ajudar a selecionar o melhor método de implementação.

<span id="page-5-5"></span>O CD *Restore Plus!* a configuração com base em memória ROM e o hardware ACPI fornecem assistência adicional para recuperação do software do sistema, gerenciamento e solução de problemas de configuração e gerenciamento de energia.

# <span id="page-5-1"></span>**Altiris Deployment Solution Agent**

<span id="page-5-2"></span>Se o computador estiver executando o Windows® XP Professional, o Altiris Deployment Solution Agent é pré-carregado no computador. Quando instalado, permite comunicação com o console Deployment Solution do administrador.

Para instalar o Altiris Deployment Solution Agent:

- 1. Clique em Iniciar.
- 2. Clique em Todos os programas.
- 3. Clique em Software Setup.
- 4. Clique em Avançar.
- 5. Role para baixo e clique no link para instalar o Altiris AClient.

# <span id="page-6-0"></span>**Instalação Remota do Sistema**

<span id="page-6-1"></span>A Instalação Remota do Sistema permite inicializar e configurar o sistema utilizando o software e as informações de configuração localizadas em um servidor de rede, ao iniciar o Ambiente de Execução antes da Inicialização (Preboot Execution Environment - PXE). O recurso de Instalação Remota do Sistema geralmente é utilizado como ferramenta de inicialização e configuração do sistema, e pode efetuar as seguintes tarefas:

- <span id="page-6-2"></span>■ Formatação de uma unidade de disco rígido
- Implementação de imagem de software para um ou mais novos PCs
- Atualização remota da BIOS do sistema em flash da memória ROM (["Flash da Memória ROM Remoto" na página 10](#page-13-0))
- Configuração das definições da BIOS do sistema

<span id="page-6-3"></span>Para iniciar a Instalação Remota do Sistema, pressione **F12** enquanto a mensagem F12 = Inicialização de Serviço da Rede é exibida no canto inferior direito da tela com o logotipo HP. Siga as instruções exibidas na tela para prosseguir o processo. A seqüência padrão de inicialização é uma definição de configuração da BIOS que pode ser alterada sempre que se tenta uma inicialização PXE.

A HP e a Altiris fornecem, em parceria, ferramentas projetadas para tornar a tarefa de implementação e gerenciamento de PCs corporativos mais fácil e rápida, o que resulta em menor custo total de propriedade (TCO) e torna os PCs da HP os PCs clientes mais fáceis de gerenciar em um ambiente corporativo.

# <span id="page-7-0"></span>**Atualizações e Gerenciamento de Software**

A HP fornece diversas ferramentas para gerenciamento e atualização de software em desktops, workstations e notebooks:

- HP Client Manager
- HP Client Foundation Suite
- **HP Client Premium Suite**
- HP System Software Manager
- Dantz Backup and Recovery
- **HP Proactive Change Notification**
- HP Subscriber's Choice

## <span id="page-7-1"></span>**HP Client Manager**

O HP Client Manager está disponível gratuitamente para todos os modelos de HP business desktop, notebook e workstation que o admite. O SSM é integrado ao HP Client Manager e permite acompanhamento, monitoramento e gerenciamento centralizados dos aspectos de hardware de sistemas HP Client. O HP Client Manager fornece uma estreita integração com as ferramentas do HP Instant Support para reduzir o tempo de solução de problemas de hardware. As ferramentas HP Instant support podem ser utilizadas para executar diagnósticos, varredura da integridade do sistema, bate-papos ativos, acesso à Base de Conhecimentos da HP, bem como a coleta automatizada de SoftPaqs. O HP Client Manager também se integra com o HP ProtectTools para identificar, gerar relatório de estoque e inicializar sistemas client habilitados para TPM.

O HP Client Manager fornece alertas locais. Alertas, como condições de superaquecimento, advertências de falhas na unidade SMART e assim por diante, podem ser feitos para que apareçam na máquina do usuário local. Agora o Administrador tem controle sobre como os alertas são gerenciados localmente pelo cliente. O Administrador pode controlar se o usuário do cliente pode ativar e desativar alertas e o que o usuário pode fazer com um alerta uma vez que o receba. O Administrador também pode escolher quais alertas, se houver, serão exibidos no HP Client local.

Utilize o HP Client Manager para:

- Obter informações valiosas de hardware como CPU, memória, vídeo e configurações de segurança
- Monitorar a integridade do sistema para solucionar problemas antes que eles ocorram
- Coletar automaticamente e distribua remotamente os SoftPaqs que atualizarão a BIOS de hardware, controladores e configurações de segurança.
- Automatizar processos para resolver problemas de hardware rapidamente

O HP Client Manager utiliza a mesma infra-estrutura Altiris como as outras soluções Altiris de gerenciamento de ciclo de vida de cliente. Este projeto propicia um benefício significativo para o pessoal de TI, pois apenas uma única infra-estrutura precisa ser configurada e mantida. Como as informações são armazenadas em um único banco de dados, obtém-se relatórios de inventário completos e consistentes, além de informações sobre a integridade e a segurança do sistema. Uma única interface de console consistente é utilizada para programar e acompanhar o andamento das tarefas de gerenciamento tanto de hardware quanto de software para seus sistemas client.

<span id="page-8-2"></span>Para obter mais informações sobre o HP Client Manager, visite [http://h18000.www1.hp.com/im/client\\_mgr.html.](http://h18000.www1.hp.com/im/client_mgr.html)

# <span id="page-8-0"></span>**HP Client Foundation Suite**

A Foundation Suite tem como base, a Altiris Migration Suite a qual consiste em Altiris Inventory Solution e Deployment Solution. A foundation suite adiciona uma página de Inicialização Rápida para fazer a configuração mais fácil e reduzir o tempo de aprendizagem e conhecimento sobre o software. A foundation suite também inclui o HP Client Manager e o conector HP Systems Insight Manager.

# <span id="page-8-1"></span>**HP Client Premium Suite**

O Premium Suite tem como base o Altiris Client Management Suite, Nível 1, adiciona uma página de inicialização rápida e as soluções HP de valor agregado. O HP Client Manager, o conector HP Systems Insight Manager, e o HP OpenView Connector.

# <span id="page-9-0"></span>**HP System Software Manager**

<span id="page-9-3"></span>O HP System Software Manager (SSM) é um utilitário gratuito que automatiza a implementação remota de controladores de dispositivo e atualizações da BIOS nos HP business PCs em rede. Ao executar o SSM, ele silenciosamente (sem a interação do usuário) determina os níveis de revisão de controladores e BIOS instalados em cada sistema cliente em rede e compara este inventário aos SofPaqs de software de sistema que foram testados e armazenados em um depósito de arquivos centralizado. Em seguida, o SSM atualiza automaticamente qualquer software de sistema de revisão desatualizada nos PCs em rede para níveis posteriores disponíveis no depósito de arquivos. Como o SSM permite apenas a distribuição de atualizações através de SoftPaq nos modelos de sistema de cliente corretos, os administradores podem empregar com confiança e eficiência o SSM para manter o software de sistema atualizado.

O System Software Manager é integrado às ferramentas de distribuição de software corporativo, como, por exemplo, HP OpenView e Microsoft® Systems Management Server (SMS). Com a utilização do SSM, é possível distribuir atualizações criadas pelo cliente ou de terceiros de configuração fechada no formato SSM.

<span id="page-9-4"></span><span id="page-9-2"></span>O SSM pode ser obtido por download gratuitamente acessando [www.hp.com/go/ssm.](http://www.hp.com/go/ssm)

# <span id="page-9-1"></span>**Dantz Retrospect Express**

O Dantz Retrospect Express protege um único desktop ou notebook com sistema operacional Windows. O Retrospect Express permite [recuperação de perda de dados devido a vírus, software recentemente](http://www.dantz.com/en/partners/oem_solutions.dtml)  instalado, erro de usuário, hardware danificado, atualizações de hardware, hackers e computadores perdidos ou roubados. Ele oferece uma opção entre duplicações simples ou backups progressivos e um assistente de configuração intuitivo para ativar e utilizar em questão de minutos. O Retrospect Express vem com o Disaster Recovery integrado ao produto com a finalidade de se obter a melhor proteção disponível. Clique aqui para visualizar uma lista de fabricantes de hardware que agrupam o Retrospect aos seus produtos e para saber [onde estes produtos podem ser adquiridos.](http://www.dantz.com/en/partners/oem_solutions.dtml)

Instale o Retrospect Express e realize seu primeiro backup em menos de cinco minutos. Com o Retrospect, é possível implementar um plano de backup, respondendo a umas perguntas simples. Restaurações são rápidas e fáceis. Quando precisar realizar uma restauração através de CDs, o Retrospect Express localizará automaticamente arquivos mesmo se você não souber que parte da mídia de backup contém os arquivos.

Duplique arquivos e pastas em uma unidade de disco rígido externo com o toque de um botão. A operação de duplicação copia informações da unidade de disco rígido do computador para a unidade de disco rígido externa. (No caso de unidades de disco rígido externas com um botão de backup integrado, as duplicações podem ser iniciadas por um simples toque do botão.) Com duplicações, os arquivos e pastas na unidade de disco rígido externa podem ser facilmente visualizados, manipulados e restaurados utilizando-se o Windows Explorer. O processo de duplicação poupa espaço, sobregravando quaisquer dados de backup anteriores na unidade de disco externa e economiza tempo, copiando apenas arquivos novos ou que sofreram alterações desde o último backup.

Backup de múltiplas versões de arquivos e pastas. Backups progressivos retêm versões anteriores de arquivos e pastas e permitem que um computador retroceda a qualquer ponto anterior antes da ocorrência de um evento corromper dados. Sempre que uma operação de backup é realizada, o Retrospect Express cria um ponto de restauração, contendo todas as informações que um usuário precisa para recuperar arquivos ou restaurar um computador inteiro (recuperação de desastre)—inclusive todos os arquivos do sistema operacional e configurações, controladores de dispositivos e aplicativos e suas configurações. Pontos de restauração são rapidamente capturados e fornecem restaurações 100% precisas a qualquer ponto definido após execução do backup—excedendo a capacidade dos demais softwares de backup existentes.

Backup Express também admite Disaster Recovery, o qual permite restaurar e recuperar o sistema em eventos de uma falha catastrófica (assim como uma falha na unidade de disco rígido ou perda de dados provocada por vírus). Quando iniciar a partir do Disaster Recovery CD, é possível retornar o sistema ao estado anterior antes de se tornar inutilizado.

<span id="page-10-0"></span>Para obter mais informações sobre o Dantz Retrospect Express, visite [http://www.dantz.com/en/products/win\\_express/index.dtml.](http://www.dantz.com/en/products/win_express/index.dtml)

# <span id="page-11-0"></span>**Proactive Change Notification**

<span id="page-11-3"></span>O programa Notificação Pró-ativa de Alteração usa o Web site do Subscriber's Choice de forma pró-ativa e automática para:

- Enviar-lhe e-mails de Notificação Pró-ativa de Alteração (PCN) com informações sobre alterações de hardware ou software na maioria dos computadores e servidores comerciais, com até 60 dias de antecedência.
- Enviar e-mails contendo Boletins ao Cliente, Conselhos ao Cliente, Notas ao Cliente, Boletins de Segurança e alertas de Drivers para a maioria dos computadores e servidores comerciais.

<span id="page-11-5"></span>Crie seu próprio perfil para garantir que receba apenas as informações relevantes a determinado ambiente de TI. Para obter mais informações sobre o programa Notificação Pró-ativa de Alteração e criar um perfil personalizado, visite [http://www.hp.com/go/pcn.](http://www.hp.com/go/pcn)

# <span id="page-11-1"></span>**Subscriber's Choice**

O Subscriber's Choice é um serviço com base no cliente da HP. Com base em seu perfil, a HP lhe fornecerá dicas personalizadas sobre produtos, divulgações e/ou notificações/alertas sobre drivers e suporte. As Notificações/Alertas de Drivers e Suporte do Subscriber's Choice enviará e-mails comunicando-o que as informações às quais foram definidas em seu perfil estão disponiveis para revisão e download. Para obter mais informações sobre o Subscriber's Choice e criar um perfil personalizado, visite <http://www.hp.com/go/pcn>.

# <span id="page-11-2"></span>**Soluções Descontinuadas**

<span id="page-11-6"></span><span id="page-11-4"></span>O Desktop Management Task Force (DMTF) introduziu o padrão Desktop Management Interface (DMI) há praticamente dez anos atrás. Devido à adoção de novos padrões, como, por exemplo, o Common Information Model (CIM), o DMTF iniciou a descontinuação de DMI. Dados outros avanços no HP Client Management Solutions, o HP Systems Insight Manager e a implementação do CIM da Microsoft, conhecido como Windows Management Instrumentation (WMI), o HP Insight Management Agent deixa de ser fornecido nos novos modelos de business desktops HP, workstations e notebooks introduzidos após 1 de janeiro de 2004. O Insight Management (IM) Agent oferece os seguintes recursos:

- O suporte à DMI permitiu o gerenciamento de um sistema cliente pelo Insight Manager 7 ou por outros aplicativos de gerenciamento compatíveis com DMI.
- Um agente Web permitiu o gerenciamento do sistema tanto local quanto remotamente por navegador da Web.
- O alerta de desempenho poderia notificar o usuário localmente ou ser enviado a um console central.

O Insight Manager foi substituído pelo Software HP Systems Insight Manager (HP SIM). O HP SIM utiliza WMI para recuperar informações de sistema cliente. O Altiris Connector para HP Systems Insight Manager está disponível e ativa o HP Client Management Solutions através do console HP SIM.

# <span id="page-12-0"></span>**Flash de Memória ROM**

O computador tem um flash de memória ROM (memória somente de leitura) programável. Ao definir uma senha de Supervisor no Utilitário de Configuração (F10) do Computador, é possível proteger a memória ROM de atualização ou gravação não-proposital. Isso é importante para garantir a integridade da operação do computador.

<span id="page-12-1"></span>Se for necessário ou desejado atualizar a memória ROM, é possível:

- Adquira um disquete do ROMPaq atualizado da HP.
- <span id="page-12-3"></span>■ Faça Download das imagens mais recentes de ROMPaq da página de suporte e drivers da HP, <http://www.hp.com/support/files>.

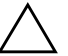

Ä **CUIDADO:** Para proteção máxima da memória ROM, defina uma senha de Supervisor. A senha de Supervisor impede atualizações não autorizadas da memória ROM. O Gerenciador de Software do Sistema permite ao administrador do sistema definir a senha de Supervisor em um ou mais computadores ao mesmo tempo. Para obter mais informações, visite

<span id="page-12-2"></span>[http://www.hp.com/go/ssm.](http://www.hp.com/go/ssm)

# <span id="page-13-0"></span>**Flash da Memória ROM Remoto**

<span id="page-13-3"></span>O Flash da memória ROM remoto permite ao administrador do sistema atualizar com segurança a memória ROM em computadores HP remotos diretamente do console de gerenciamento centralizado da rede. Ao permitir ao administrador do sistema executar essa tarefa remotamente, em vários computadores corporativos ou pessoais, tem-se uma distribuição consistente e maior controle sobre as imagens de memória ROM dos computadores HP na rede. Isso também resulta em maior produtividade e menor custo total de propriedade.

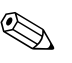

✎ O computador deve estar ligado, ou ser ligado por um Restauração Remoto, para ser possível utilizar o Flash da memória ROM Remoto.

<span id="page-13-4"></span>Para obter mais informações sobre o Flash da memória ROM remoto, consulte o Software HP Client Manager ou System Software Manager em <http://h18000.www1.hp.com/im/prodinfo.html>.

# <span id="page-13-1"></span>**FailSafe Boot Block ROM**

FailSafe Boot Block ROM permite ao sistema recuperar-se, no improvável evento de falha do flash da memória ROM, por exemplo, se faltar energia durante a atualização da memória ROM. O Bloqueio de Inicialização é uma seção protegida contra flash da memória ROM que verifica se há um flash da memória ROM de sistema válida quando o sistema é ligado.

- <span id="page-13-2"></span>■ Se a memória ROM do sistema for válida, o sistema inicializa normalmente.
- Se a memória ROM do sistema não passa no teste de validação, o FailSafe Boot Block ROM fornece suporte suficiente para iniciar o sistema a partir de um disquete ROMPaq, que programará a memória ROM do sistema com uma imagem válida.

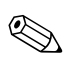

✎ Alguns modelos também suportam recuperação a partir do CD ROMPaq.

<span id="page-14-2"></span>Quando o bloco de Inicialização detecta uma memória ROM do sistema inválida, serão ouvidos 8 bipes. É exibida (em alguns modelos) na tela, uma mensagem do modo de recuperação do Bloco de Inicialização (Boot Block).

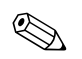

✎ Os bipes continuam por cinco ciclos de 8 bipes e param.

Para recuperar o sistema após ter entrado no modo do Bloco de Inicialização, siga as seguintes etapas:

- <span id="page-14-1"></span>1. Se houver um disquete na unidade de disquete ou um CD na unidade óptica, remova o disquete e o CD e desligue o computador.
- 2. Insira o disquete ROMPaq na unidade de disquete ou, se for permitido no computador, o CD ROMPaq na unidade óptica.
- 3. Ligue o computador.

Se não for encontrado um disquete ou CD ROMPaq, ele irá solicitar que insira um e reinicialize o computador.

Se foi definida uma senha de supervisor, a luz de Caps Lock acende e solicita digitação da senha.

4. Digite a senha de supervisor.

Se o sistema inicializar com êxito a partir de um disquete ou CD e reprogramar a memória ROM com sucesso, uma série de bipes de tons crescentes sinaliza que o processo foi concluído com sucesso.

- 5. Remova o disquete ou CD e desligue o computador.
- 6. Ligue-o novamente para reiniciar.

# <span id="page-14-0"></span>**Cópia da Configuração**

Para duplicar ou copiar uma configuração a outros computadores do mesmo modelo, a HP tem fornecido um utilitário de software com base em Windows, o System Software Manager, que pode ser feito download de <http://www.hp.com/go/ssm>, além do software com base em DOS, o utilitário para Salvar/carregar a CMOS, que pode ser feito download de <http://www.hp.com/support/files>. Após registrar-se no Web site de Suporte da HP, digite o nome de seu computador quando solicitado.

#### <span id="page-15-2"></span><span id="page-15-0"></span>**Criação de um Dispositivo de Inicialização**

#### <span id="page-15-1"></span>**Dispositivos de Mídia Flash USB Admitidos**

Dispositivos admitidos, como um HP Drive Key, têm uma imagem pré-instalada para simplificar o processo de torná-los aptos para início. Se o dispositivo de mídia flash USB em uso não tiver essa imagem, use o procedimento descrito mais adiante nesta seção (consulte a seção ["Dispositivos de Mídia Flash USB Não Admitidos"](#page-17-0)  [na página 14](#page-17-0)).

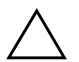

Ä **CUIDADO:** Nem todos os computadores podem ser inicializados por dispositivo de mídia Flash USB. Se a ordem padrão de inicialização no Utilitário de Configuração (F10) do Computador relaciona o dispositivo USB antes da unidade de disco rígido, é possível inicializar o computador de um dispositivo de mídia flash USB. Caso contrário, deve ser utilizado um disquete de inicialização.

Para criar um dispositivo de mídia flash USB de inicialização, é necessário ter:

■ HP Business Desktop dx5150 - Microtorre, Modelo Compacto ou MiniTorre.

Dependendo da BIOS individual, sistemas futuros também poderão ser admitidos como de inicialização por um dispositivo de mídia flash USB.

- Um módulo de armazenamento HP Drive Key II de 256 MB.
- Um disquete de inicialização DOS com os programas FDISK e SYS. Se SYS não está disponível, pode-se utilizar FORMAT, mas todos os arquivos existentes no dispositivo de mídia flash USB serão perdidos.
	- 1. Desligue o computador.
- 2. Insira o dispositivo de mídia Flash USB em uma das portas USB do computador e remova todos os demais dispositivos de armazenamento USB, exceto as unidades de disquete USB.
- 3. Insira um disquete DOS de inicialização com FDISK.COM e também SYS.COM ou FORMAT.COM, em uma unidade de disquete e ligue o computador para inicializar a partir do disquete DOS.
- 4. Execute FDISK no prompt A:\, digitando **FDISK** e pressione **Enter.** Se for solicitado, clique em **Sim** (**S**) para ativar o suporte a discos de grande capacidade.
- 5. Entre na opção [**5**] para exibir as unidades no sistema. O dispositivo de mídia flash USB será a unidade que se aproxima mais do tamanho de uma das unidades relacionadas. Geralmente é a última unidade na relação. Observe a letra da unidade.

Unidade do dispositivo de mídia flash USB:

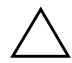

Ä **CUIDADO:** Se nenhuma unidade corresponde ao dispositivo de mídia flash USB, não prossiga. Pode-se perder dados. Verifique se não há dispositivos de armazenamento em outras portas USB. Se encontrar algum, remova-o, reinicialize o computador e prossiga a partir da etapa 4. Se não encontrar nenhum, o sistema não é compatível com o dispositivo de mídia flash USB ou está com defeito. NÃO prossiga tentando tornar o dispositivo de mídia flash USB de inicialização.

- 6. Saia de FDISK ao pressionar a tecla **Esc** para voltar ao prompt  $A:\mathcal{N}$ .
- 7. Se o disquete DOS de inicialização contém o arquivo SYS.COM, vá para a etapa 8. Caso contrário, vá para a etapa 9.
- 8. No prompt A:\, digite **SYS x:** onde x representa a letra da unidade indicada acima.

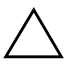

**CUIDADO:** Assequre-se de que digitou a letra correta de unidade para o dispositivo de mídia flash USB.

Após transferir os arquivos de sistema, SYS retorna ao prompt A:\. Vá para a etapa 13.

9. Copie quaisquer arquivos que deseja manter do dispositivo de mídia flash USB para um diretório temporário em outra unidade de disco (por exemplo, unidade de disco rígido interno do sistema).

10. No prompt A:\, digite **FORMAT /S X:** onde X representa a letra da unidade indicada anteriormente.

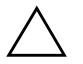

Ä **CUIDADO:** Assegure-se de que digitou a letra correta de unidade para o dispositivo de mídia flash USB.

FORMAT exibe uma ou mais advertências e pergunta, a cada etapa, se deseja continuar. Digite sempre **S**. FORMAT formatará o dispositivo de mídia flash USB, acrescentará os arquivos de sistema e pedirá um Nome para a Unidade (Volume Label).

- 11. Pressione **Enter** para não nomear, ou digite um, se desejar.
- 12. Copie os arquivos salvos na etapa 9 de volta para seu dispositivo de mídia flash USB.
- 13. Remova o disquete e reinicialize o computador. O computador inicializará pelo dispositivo de mídia flash USB como sendo a unidade C.

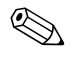

✎ A seqüência padrão de inicialização varia de um computador para outro e pode ser alterada no Utilitário de Configuração (F10) do Computador.

Se utilizou uma versão DOS do Windows 9x, poderá ser exibida rapidamente uma tela com o logotipo do Windows. Para não exibir essa tela, acrescente um arquivo de comprimento zero chamado LOGO.SYS ao diretório raiz do dispositivo de mídia flash USB.

#### <span id="page-17-0"></span>**Dispositivos de Mídia Flash USB Não Admitidos**

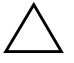

**CUIDADO:** Nem todos os computadores podem ser inicializados por dispositivo de mídia Flash USB. Se a ordem padrão de inicialização no Utilitário de Configuração (F10) do Computador relaciona o dispositivo USB antes da unidade de disco rígido, é possível inicializar o computador de um dispositivo de mídia Flash USB. Caso contrário, deve ser utilizado um disquete de inicialização.

Para criar um dispositivo de mídia Flash USB de inicialização, é necessário ter:

■ uHP Business Desktop dx5150 - Microtorre, Modelo Compacto ou MiniTorre.

Dependendo da BIOS individual, sistemas futuros também poderão ser admitidos como sendo de inicialização por um dispositivo de mídia flash USB.

- Um disquete de inicialização DOS com os programas FDISK e SYS. Se SYS não está disponível, pode-se utilizar FORMAT, mas todos os arquivos existentes no dispositivo de mídia Flash USB serão perdidos.
	- 1. Se houver alguma placa PCI no sistema ligada a unidades SCSI, ATA RAID ou SATA, desligue o computador e retire o cabo de alimentação.

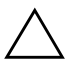

Ä **CUIDADO:** Você DEVE retirar o cabo de alimentação da tomada.

- 2. Abra o computador e remova as placas PCI.
- 3. Insira o dispositivo de mídia Flash USB em uma das portas USB do computador e remova todos os demais dispositivos de armazenamento USB, exceto as unidades de disquete USB. Feche a tampa do computador.
- 4. Conecte o cabo de alimentação na tomada e ligue o computador.
- 5. Assim que o computador estiver ligado, pressione e mantenha pressionada a tecla **F10** até que entre em Computer Setup. Pressione **Enter** para ignorar a tela do título, se necessário.

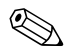

✎ Se não pressionar a tecla **F10** a tempo, será necessário desligar e ligar novamente o computador e pressionar a tecla **F10** para acessar o utilitário.

Se está utilizando um teclado PS/2, é possível visualizar uma mensagem de Erro de Teclado—Ignore-a.

- 6. Vá para **Periféricos Integrados** > **Dispositivo IDE South OnChip** para desativar o controlador PATA e vá para **Periféricos Integrados** > **Dispositivo PCI South OnChip** para desativar o controlador SATA. Saia da configuração, confirme as alterações.
- 7. Insira um disquete DOS de inicialização com FDISK.COM e também SYS.COM ou FORMAT.COM, em uma unidade de disquete e ligue o computador para inicializar a partir do disquete DOS.
- 8. Execute FDISK e exclua todas as partições existentes no dispositivo de mídia Flash USB. Crie uma nova partição e marque-a como ativa. Saia de FDISK pressionando a tecla **Esc**.
- 9. Se o sistema não reinicializar automaticamente ao sair de FDISK, pressione as teclas **Ctrl+Alt+Del** para reinicializar pelo disquete DOS.
- 10. No prompt A:\, digite **FORMAT C: /S** e pressione **Enter.** FORMAT formatará o dispositivo de mídia Flash USB, acrescentará os arquivos de sistema e pedirá um Nome para a Unidade (Volume Label).
- 11. Pressione **Enter** para não nomear, ou digite um, se desejar.
- 12. Desligue o computador e retire o cabo de alimentação da tomada. Abra o computador e reinstale as placas PCI removidas anteriormente. Feche a tampa do computador.
- 13. Conecte o cabo de alimentação na tomada, remova o disquete e ligue o computador.
- 14. Assim que o computador estiver ligado, pressione e segure a tecla **F10** até que entre em Computer Setup. Pressione **Enter** para ignorar a tela do título, se necessário.
- 15. Vá para **Periféricos Integrados > Dispositivo IDE South OnChip** e **Periféricos Integrados > Dispositivo PCI South OnChip** e reativar os controladores PATA e SATA que foram desativados na etapa 6.
- <span id="page-19-0"></span>16. Salve as alterações e saia. O computador inicializará pelo dispositivo de mídia flash USB como sendo a unidade C.

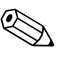

✎ A seqüência padrão de inicialização varia de um computador para outro e pode ser alterada no Utilitário de Configuração (F10) do Computador. Consulte o Guia do Utilitário *Computer Setup* no *Documentation CD* para obter instruções.

<span id="page-20-3"></span>Se utilizou uma versão DOS do Windows 9x, poderá ser exibida rapidamente uma tela com o logotipo do Windows. Para não exibir essa tela, acrescente um arquivo de comprimento zero chamado LOGO.SYS ao diretório raiz do dispositivo de mídia Flash USB.

# <span id="page-20-0"></span>**Botão Liga/Desliga de Duplo Estado**

Com a Interface de Energia e Configuração Avançada (ACPI) ativada, o botão Liga/Desliga pode funcionar como chave Liga/Desliga ou como botão Modo de Espera. O recurso do modo de Espera não desliga completamente a alimentação mas, faz o computador entrar no no modo de Espera para economia de energia. Isso permite que desligue rapidamente, sem fechar aplicativos, e retorne ao mesmo estado operacional sem perder dados.

Para alterar a configuração do botão Liga/Desliga, execute as seguintes etapas:

- <span id="page-20-2"></span><span id="page-20-1"></span>1. Clique com o mouse em **Iniciar,** em seguida selecione **Painel de controle > Opções de energia.**
- 2. Em **Propriedades de opções de energia,** selecione a guia **Avançado**.
- 3. Na seção **Botão Liga/Desliga** selecione **modo de Espera**.

Após configurar o botão Liga/Desliga para funcionar como botão modo de Espera, pressione o botão Liga/Desliga para colocar o sistema em um estado de mínimo consumo de energia (modo de Espera). Pressione novamente o botão para que o sistema volte rapidamente do Modo de Espera para a plena potência. Para desligar completamente o sistema, mantenha o botão Liga/Desliga pressionado por quatro segundos.

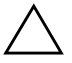

Ä **CUIDADO:** Não utilize o botão Liga/Desliga para desligar o computador a não ser que o sistema não responda, pois desligar a energia não sendo pelo sistema operacional pode provocar danos ou perdas de dados na unidade de disco rígido.

## <span id="page-21-0"></span>**World Wide Web Site**

Os engenheiros da HP testam e depuram com rigor o software desenvolvido pela HP e por terceiros, e desenvolvem software específico para suporte ao sistema operacional, para garantir o desempenho, a compatibilidade e a confiabilidade dos computadores HP.

<span id="page-21-2"></span>Ao fazer a transição para sistemas operacionais novos ou com novas versões, é importante implementar o software de suporte para tal sistema operacional. Para utilizar uma versão do Microsoft Windows diferente da que está no computador, instale os drivers de dispositivos e utilitários correspondentes para garantir que todos os recursos sejam admitidos e o funcionamento seja correto.

<span id="page-21-4"></span><span id="page-21-3"></span>A HP tornou fácil a tarefa de localizar, acessar, avaliar e instalar o mais recente software de suporte. É possível fazer download do software em [http://www.hp.com.br/suporte](http://www.hp.com/support).

O Web site contém os mais recentes drivers de dispositivo, utilitários e imagens para flash da memória ROM necessários para utilizar o mais recente sistema operacional Microsoft Windows no computador HP.

## <span id="page-21-1"></span>**Blocos de Estrutura e Parceiros**

As soluções de gerenciamento da HP integram-se com outros aplicativos de gerenciamento de sistemas, com base em padrões da indústria, como:

- Web-Based Enterprise Management (WBEM)
- Windows Management Interface (WMI)
- Tecnologia Wake on LAN
- ACPI
- SMBIOS
- Suporte para Execução antes da Inicialização (PXE)

# <span id="page-22-0"></span>**Rastreamento e Segurança de Equipamentos**

Os recursos de rastreamento incorporados ao computador fornecem dados chave de rastreamento de computadores que podem ser gerenciados, utilizando o HP Systems Insight Manager, o software HP Client Manager ou outros aplicativos de gerenciamento de sistemas. Uma integração completa e automática entre os recursos de rastreamento de computadores e esses produtos permite escolher a ferramenta de gerenciamento mais adequada ao ambiente e alavancar o investimento nas ferramentas existentes.

<span id="page-22-2"></span>A HP também oferece várias soluções para controle de acesso a informações e componentes valiosos. A Segurança Interna ProtectTools, se instalada, evita o acesso não-autorizado a dados, verifica a integridade do sistema e autentica usuários externos que tentem acessar o sistema. (Consulte o Guia *HP ProtectTools Embedded Security,* no *Documentation CD* para obter mais informações.) Um recurso de segurança como o ProtectTools ajuda evitar acesso não autorizado aos componentes internos do computador. Ao desativar as portas paralela, serial ou USB, ou ao desativar o recurso de inicialização por mídia removível, é possível proteger dados valiosos. Os eventos de Alteração de Memória podem ser enviados automaticamente a aplicativos de gerenciamento do sistema para fornecer notificações pró-ativas de acesso não autorizado aos componentes internos do computador.

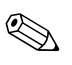

<span id="page-22-1"></span>✎ ProtectTools está disponível em alguns sistemas.

Gerenciar definições de segurança no computador local HP, utilizando os Utilitários Computer Setup. Consulte o *Guia do Utilitário de Configuração (F10) do Computador* no *Documentation CD* fornecido com o computador, para obter instruções e informações adicionais sobre o Utilitário Computer Setup.

A tabela e as seções a seguir referem-se ao gerenciamento local dos recursos de segurança do computador, por intermédio do Utilitário de Configuração (F10) do Computador.

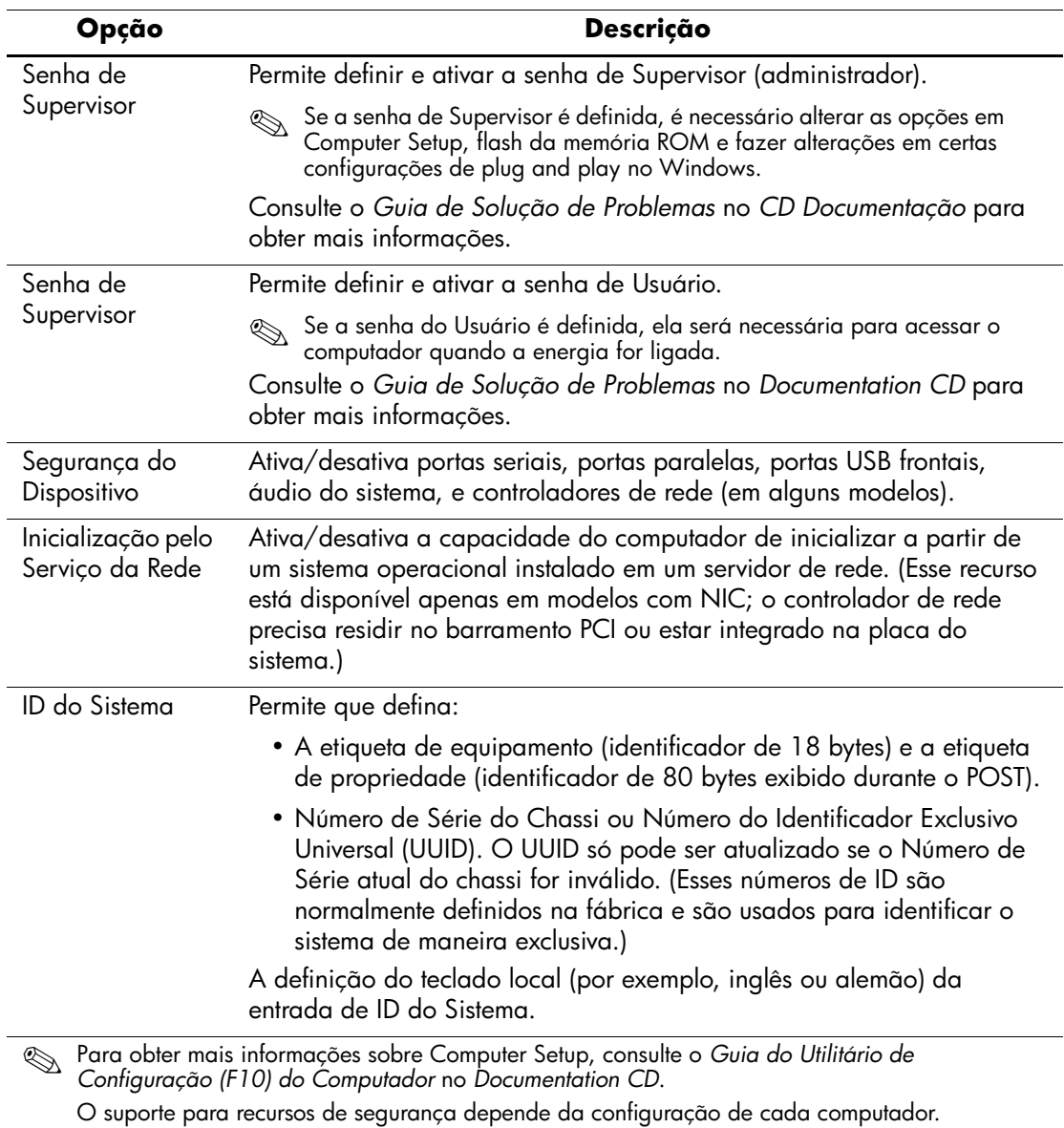

### <span id="page-23-0"></span>**Visão Geral dos Recursos de Segurança**

# <span id="page-24-0"></span>**Segurança de Senha**

A senha de Usuário evita o uso não autorizado do computador ao exigir a digitação de senha para ter acesso a aplicativos ou a dados, cada vez que o computador é ligado ou reinicializado. A senha de Supervisor evita especificamente o acesso não autorizado à Computer Setup e pode também ser utilizada para ignorar a senha de Usuário. Em outras palavras, quando a senha de Usuário for solicitada, a digitação da senha de Supervisor em seu lugar permitirá acesso ao computador.

<span id="page-24-2"></span>É possível definir uma senha para toda a rede para que o administrador do sistema possa conectar-se a todos os sistemas da rede para efetuar manutenção sem a necessidade de saber a senha de Usuário.

# <span id="page-24-1"></span>**Definição de uma Senha de Supervisor Através do Computer Setup**

Se o sistema está equipado com um dispositivo integrado de segurança, consulte o Guia *HP ProtectTools Embedded Security,* no *Documentation CD*. Definir uma senha de Supervisor através de Computer Setup evita a reconfiguração do computador (o uso do Utilitário de Configuração (F10) do Computador) até que seja digitada a senha.

- <span id="page-24-3"></span>1. Ligue ou reinicie o computador. No Windows, clique em **Iniciar > Desligar o computador > Reiniciar.**
- 2. Assim que o computador estiver ligado, pressione e mantenha pressionada a tecla **F10** até que entre em Computer Setup. Pressione **Enter** para ignorar a tela do título, se necessário.

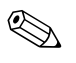

✎ Se não pressionar a tecla **F10** a tempo, será necessário desligar e ligar novamente o computador e pressionar a tecla **F10** para acessar o utilitário.

Se estiver utilizando um teclado PS/2, é possivel visualizar uma mensagem de Erro de Teclado—ignore-a.

- 3. Selecione **Configurar Senha de Supervisor** e digite a senha na tela.
- 4. Antes de sair, clique em **Arquivo > Salvar Alterações e Sair**

## <span id="page-25-0"></span>**Definição de uma Senha de Supervisor Através de Computer Setup**

<span id="page-25-5"></span><span id="page-25-4"></span>Definir uma senha de Usuário através de Computer Setup evita o acesso ao computador ao ligá-lo, a não ser que seja digitada a senha. Quando a senha de Usuário é definida, o Utilitário Computer Setup apresenta Opções de Senha no Menu Segurança. As Opções de Senha incluem Solicitar Senha em Inicialização a Quente. Com Solicitar Senha em Inicialização a Quente ativado, é necessário digitar a senha a cada inicialização do computador.

- 1. Ligue ou reinicie o computador. No Windows, clique em **Iniciar > Desligar o computador > Reiniciar.**
- 2. Assim que o computador estiver ligado, pressione e mantenha pressionada a tecla **F10** até que entre em Computer Setup. Pressione **Enter** para ignorar a tela do título, se necessário.

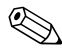

✎ Se não pressionar a tecla **F10** a tempo, será necessário desligar e ligar novamente o computador e pressionar a tecla **F10** para acessar o utilitário.

Se estiver utilizando um teclado PS/2, é possivel visualizar uma mensagem de Erro de Teclado—ignore-a.

- 3. Selecione **Configurar Senha de Usuário** e digite a senha na tela.
- 4. Antes de sair, clique em **Arquivo > Salvar Alterações e Sair**

#### <span id="page-25-3"></span><span id="page-25-1"></span>**Inserção de uma Senha de Usuário**

Para inserir uma senha de Usuário, siga as seguintes etapas:

- <span id="page-25-2"></span>1. Ligue ou reinicie o computador. No Windows, clique em **Iniciar > Desligar o computador > Reiniciar o computador.**
- 2. Quando é exibida a caixa **Digitar Senha** na tela do monitor, digite a senha atual e pressione **Enter.**

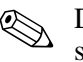

Digite cuidadosamente; por segurança, os caracteres digitados não são exibidos na tela.

Se digitar a senha errada, é exibida a mensagem "Senha Inválida, Pressione qualquer tecla para continuar!". Tente novamente. Após três tentativas malsucedidas, você terá que desligar o computador e ligá-lo novamente, antes de tentar outra vez.

#### <span id="page-26-2"></span><span id="page-26-0"></span>**Inserção de uma Senha de Supervisor**

Se o sistema está equipado com um dispositivo embedded security, consulte o Guia *HP ProtectTools Embedded Security,* no *Documentation CD*.

Se foi definida uma senha de Supervisor no computador, você será solicitado a digitá-la toda vez que executar Computer Setup.

- <span id="page-26-1"></span>1. Ligue ou reinicie o computador. No Windows, clique em **Iniciar > Desligar o computador > Reiniciar.**
- 2. Assim que o computador estiver ligado, pressione e mantenha pressionada a tecla **F10** até que entre em Computer Setup. Pressione **Enter** para ignorar a tela do título, se necessário.

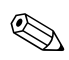

✎ Se não pressionar a tecla **F10** a tempo, será necessário desligar e ligar novamente o computador e pressionar a tecla **F10** para acessar o utilitário.

Se estiver utilizando um teclado PS/2, é possivel visualizar uma mensagem de Erro de Teclado—ignore-a.

3. Quando é exibida a caixa **Digitar Senha** na tela do monitor, digite a senha atual e pressione **Enter.**

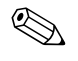

Digite cuidadosamente; por segurança, os caracteres digitados não são exibidos na tela.

Se digitar a senha errada, é exibida a mensagem "Senha Inválida, Pressione qualquer tecla para continuar!". Tente novamente. Após três tentativas malsucedidas, você terá que desligar o computador e ligá-lo novamente, antes de tentar outra vez.

#### <span id="page-27-1"></span><span id="page-27-0"></span>**Alteração de uma Senha de Usuário ou Supervisor**

Se o sistema está equipado com um dispositivo embedded security, consulte o Guia *HP ProtectTools Embedded Security,* no *Documentation CD*.

- 1. Ligue ou reinicie o computador. No Windows, clique em **Iniciar** > **Desligar o computador** > **Reiniciar o computador**.
- 2. Quando é exibida a caixa **Digitar Senha,** digite a senha atual de Usuário, se for solicitado.
- 3. Pressione **Enter**.
- 4. Pressione e mantenha pressionada a tecla **F10** até que entre em Computer Setup. Pressione **Enter** para ignorar a tela do título, se necessário.

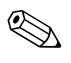

✎ Se não pressionar a tecla **F10** a tempo, será necessário desligar e ligar novamente o computador e pressionar a tecla **F10** para acessar o utilitário.

Se estiver utilizando um teclado PS/2, é possivel visualizar uma mensagem de Erro de Teclado—ignore-a.

- 5. Quando é exibida a caixa **Digitar Senha** para acessar Computer Setup, digite a senha atual de Supervisor, se for solicitado.
- 6. Pressione *Enter*.
- 7. Selecione **Definir Senha de Supervisor** ou **Definir Senha de Usuário.**
- 8. Quando é exibida a caixa **Digitar Senha** na tela do monitor, digite a nova senha e pressione **Enter.**
- <span id="page-27-2"></span>9. Antes de sair, clique em **Arquivo** > **Salvar Alterações e Sair.**

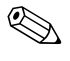

✎ Para excluir uma senha ao invés de alterá-la, quando é exibida a caixa **Digitar Senha** na tela do monitor, pressione **Enter** ao invés de digitar a nova senha. Isso exclui a senha atual.

#### <span id="page-28-0"></span>**Limpeza de Senhas**

<span id="page-28-5"></span>Se você esquecer a senha, não será possível acessar o computador. Consulte o *Guia de Solução de Problemas* no *Documentation CD*  para obter instruções sobre como limpar senhas.

Se o sistema está equipado com um dispositivo integrado de segurança, consulte o Guia *HP ProtectTools Embedded Security,* no *Documentation CD*.

# <span id="page-28-1"></span>**Suporte para Bloqueio de Cabo**

<span id="page-28-7"></span>O painel traseiro do computador tem uma trava de cabo que permite prender fisicamente o computador a uma área de trabalho.

Para orientação com ilustrações, consulte o *Guia de Hardware* no *Documentation CD*.

# <span id="page-28-2"></span>**Notificação e Recuperação de Falhas**

<span id="page-28-6"></span>Os recursos de Notificação e Recuperação de Falhas combinam tecnologias inovadoras de hardware e software para evitar a perda de dados críticos e minimizar interrupções não planejadas.

Se o computador estiver conectado a uma rede gerenciada pelo software HP Client Manager, o computador envia uma notificação de falha ao aplicativo de gerenciamento de rede. Com o Software HP Client Manager, é possível programar diagnósticos remotamente para executar automaticamente em todos os PCs e criar um relatório detalhado dos testes com falhas.

# <span id="page-28-3"></span>**Fonte de Alimentação Tolerante a Picos de Energia**

<span id="page-28-4"></span>Uma fonte de alimentação integrada tolerante a picos de energia oferece maior confiabilidade quando o computador é atingido por um pico de energia imprevisto na alimentação elétrica. A fonte de alimentação é projetada para resistir a um pico de energia de potência de até 2.000 volts sem interrupção da operação do sistema nem perda de dados.

## <span id="page-29-0"></span>**Sensor Térmico**

<span id="page-29-1"></span>O sensor térmico é um recurso de hardware e software que monitora a temperatura interna do computador. Esse recurso exibe uma mensagem de advertência quando a faixa normal é ultrapassada, o que permite agir antes que componentes internos sejam danificados ou haja perda de dados.

# **Índice**

# **A**

acesso ao computador, controle [19](#page-22-1) alteração de senha [24](#page-27-1) Altiris AClient [1–2](#page-5-2) Deployment Solution Agent [1–2](#page-5-2) Ambien[te de Execução antes da Inicialização](#page-6-1)  (PXE) 3 atualização da memória ROM [9](#page-12-1)

#### **B**

botão Liga/Desliga de duplo estado botão Liga/Desliga duplo estado [17](#page-20-1)

### **C**

configuração inicial [2](#page-5-3) configuração do botão Liga/Desliga botão Liga/Desliga configuração [17](#page-20-2) configuração inicial [2](#page-5-3) configuração remota [3](#page-6-2) controle do acesso ao computador [19](#page-22-1) cuidados proteção da memória ROM [9](#page-12-2)

#### **D**

Dantz Retrospect Express [1–6](#page-9-2) digitação senha de supervisor [23](#page-26-1) digitação de senha de usuário [22](#page-25-2) disco, cópia [2](#page-5-4) dispositivo de inicialização criação [10](#page-13-2) to [16](#page-19-0) dispositivo de mídia flash USB [12](#page-15-1) to [17](#page-20-3) dispositivo de mídia flash USB, de inicialização [12](#page-15-1) to [17](#page-20-3) HP Drive Key [12](#page-15-1) to [17](#page-20-3)

#### **E**

[Endereços na Internet,](#page-21-2) Consulte Web sites exclusão de senha [24](#page-27-2)

#### **F**

FailSafe Boot Block ROM [11](#page-14-1) ferramentas de cópia, software [2](#page-5-4) ferramentas de distribuição, software [2](#page-5-4) Flash da Memória ROM Remoto [10](#page-13-3) fonte de alimentação tolerante a picos de energia [25](#page-28-4) fonte de alimentação, tolerante a picos de energia [25](#page-28-4)

#### **H**

HP Drive Key de inicialização [12](#page-15-1) to [17](#page-20-3) HP Intelligent Manageability [1](#page-4-0) HP System Software Manager [1–6](#page-9-3)

#### **I**

imagem de software pré-instalada [2](#page-5-4) Instalação Remota do Sistema, acesso [3](#page-6-3)

# **L**

limpeza de senha [25](#page-28-5)

#### **M**

Memória ROM Flash Remoto [10](#page-13-3) memória ROM atualização [9](#page-12-1) inválida [11](#page-14-2) memória ROM de sistema inválida [11](#page-14-2) mudança de sistema operacional, informações importantes [18](#page-21-3)

#### **N**

notificação de alteração [8](#page-11-3) notificação de alterações [8](#page-11-3) notificação de falhas [25](#page-28-6) Notificação Pró-ativa de Alteração (PCN) [8](#page-11-3)

#### **P**

PCN (Notificação Pró-ativa de Alteração) [8](#page-11-3) personalização do software [2](#page-5-4) previsão para bloqueio de cabo [25](#page-28-7) proteção da memória ROM, cuidados [9](#page-12-2) PXE (Ambiente de Execução antes da Inicialização) [3](#page-6-1)

#### **R**

rastreamento de equipamentos [19](#page-22-2) recuperação do sistema [10](#page-13-2) recuperação, software [2](#page-5-5)

#### **S**

segurança inicialização, configuração [19](#page-22-1) recursos [20](#page-23-0) senha [21](#page-24-2) senha alteração [24](#page-27-1) digitação [22,](#page-25-3) [23](#page-26-2) exclusão [24](#page-27-2)

limpeza [25](#page-28-5) segurança [21](#page-24-2) supervisor [21](#page-24-3), [23](#page-26-1) usuário [22](#page-25-4) senha de supervisor alteração [24](#page-27-1) configuração [21](#page-24-3) digitação [23](#page-26-1) exclusão [24](#page-27-2) senha de usuário alteração [24](#page-27-1) definição [22](#page-25-5) digitação [22](#page-25-2) exclusão [24](#page-27-2) sensor térmico [26](#page-29-1) sistema de recuperação [10](#page-13-2) sistemas operacionais, informações importantes sobre [18](#page-21-3) software Altiris AClient [1–2](#page-5-2) Altiris Deployment Solution Agent [1–2](#page-5-2) FailSafe Boot Block ROM [11](#page-14-1) Flash da Memória ROM Remoto [10](#page-13-3) Instalação Remota do Sistema [3](#page-6-2) integração [2](#page-5-4) Notificação e Recuperação de Falhas [25](#page-28-6) rastreamento de equipamentos [19](#page-22-2) recuperação [2](#page-5-5) soluções descontinuadas [1–8](#page-11-4)

#### **T**

tabela [20](#page-23-0) temperatura interna do computador [26](#page-29-1) temperatura, interna do computador [26](#page-29-1)

#### **U**

[URLs \(Web sites\). C](#page-4-1)onsulte os Web sites

#### **W**

Web sites

Dantz Retrospect Express [7](#page-10-0) distribuição do PC [2](#page-5-4) duplicação da configuração [12](#page-15-2) Flash de Memória ROM [9](#page-12-2) Flash de memória ROM remoto [10](#page-13-4) HP Client Manager [5](#page-8-2) imagens de ROMPaq [9](#page-12-3) Notificação Pró-ativa de Alteração [8](#page-11-5) Subscriber's Choice [8](#page-11-6) suporte de software [18](#page-21-4) System Software Manager [6](#page-9-4)